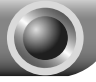

Schnellinstallationsanleitung

Hinweis: Das in diesem Modell als Beispiel behandelte Modell ist der TL-WA850RE.

Weitere Details zur Installation finden Sie auf der Verpackung.

## **Methode 1 »» Installation mittels WPS**

D Drücken Sie die WPS- bzw. QSS-Taste an Ihrem WLAN-Router.

Drücken Sie die "RANGE EXTENDER"-Taste, bis die "RANGE EXTENDER"-LED zu blinken beginnt. Nach etwa 2 Minuten sollte die LED permanent leuchten. Der TL-WA850RE ist dann erfolgreich mit Ihrem Router verbunden.

Nach erfolgter Verbindung können Sie den TL-WA850RE an seinem vorgesehenen Einsatzort aufstellen.

Hinweis: Schalten Sie Ihren TL-WA850RE zwecks Replatzierung ab, versucht er nach erneutem Einschalten automatisch, sich wiederzuverbinden.

## **Methode 2 »» Installation mittels der Weboberfläche**

Bevor Sie sich einloggen, stellen Sie sicher, dass Ihr Computer mit Ihrem TL-WA850RE verbunden ist, egal, ob per Kabel oder drahtlos.

Hinweis: Eine drahtlose Verbindung können Sie notfalls auch mit Ihrem WLAN-fähigen Handy oder Tablet-PC aufbauen und Ihren TL-WA850RE darüber konfigurieren.

Im folgenden Beispiel wird der Aufbau einer drahtlosen Verbindung unter Windows 7 beschrieben.

1) Klicken Sie das Symbol im Systembereich.

2) Klicken Sie auf das Symbol  $*$ t und wählen Sie die SSID Ihres TL-WA850RE aus (Standard:TP-LINK\_Extender\_XXXXXX). Klicken Sie Verbinden.

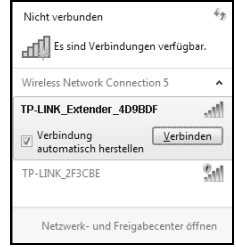

3) Wird für dieses WLAN Verbunden angezeigt, können Sie mit dem nächsten Schritt fortfahren.

Öffnen Sie Ihren Webbrowser und besuchen Sie die Adresse http://tplinkextender.net. Loggen Sie sich mit admin als Benutzername und Passwort ein.

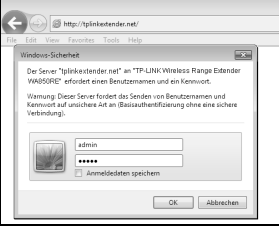

S Nach erfolgtem Login startet der Quick Setup Start (Schnellinstallation). Klicken Sie Next (Weiter).

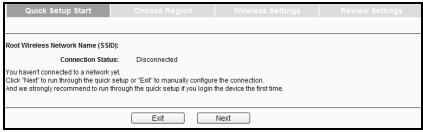

4 Wählen Sie als Operation Mode die gewünschte Betriebsart aus und setzen Sie im Feld Region den richtigen Wert ein (Deutschland: Germany, Schweiz: Switzerland, Österreich: Austria). Klicken Sie Next (Weiter).

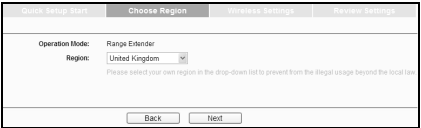

Warten Sie einen Moment. Der TL-WA850RE sucht nach WLANs.

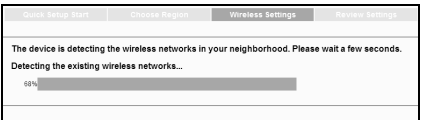

Setzen Sie an Ihrem WLAN einen Haken (in diesem Beispiel TP-LINK\_Network) und klicken Sie Next (Weiter).

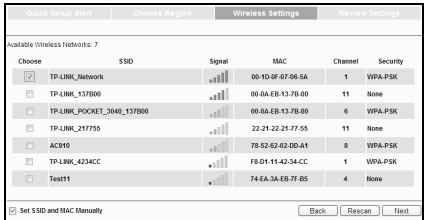

Hinweis: Wurde Ihr WLAN nicht gefunden, klicken Sie Rescan (erneut suchen), um die Suche erneut auzszuführen oder aktivieren Sie "Set SSID and MAC Manually" (SSID und MAC-Adresse von Hand setzen), um die Daten Ihres Routers manuell einzutragen.

 $\mathbf{Z}$ Geben Sie als Wireless Password Ihr WLAN-Passwort ein. Klicken Sie Next (Weiter).

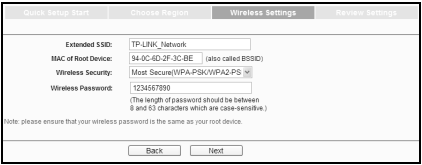

Hinweis:

1) Es wird empfohlen, die Einstellungen mit Export Settings in eine Textdatei zu speichern.

Überprüfen Sie die Einstellungen Ihres WLANs.

2) Nach dem Neustart kann es einige Minuten dauern, bis der Repeater sich mit Ihrem WLAN verbunden hat.

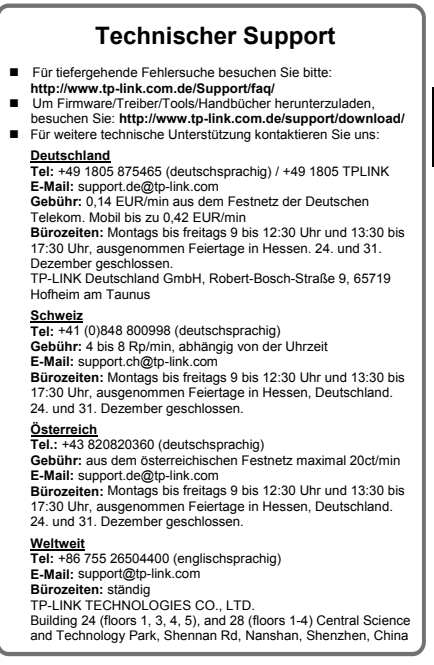